# 《安天智采投标文件查看软件》 投标人操作手册

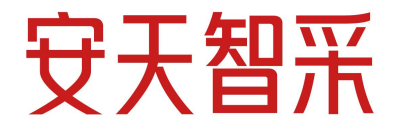

## 安徽安天利信工程管理股份有限公司 2021 年 10 月

## <span id="page-1-0"></span>目录

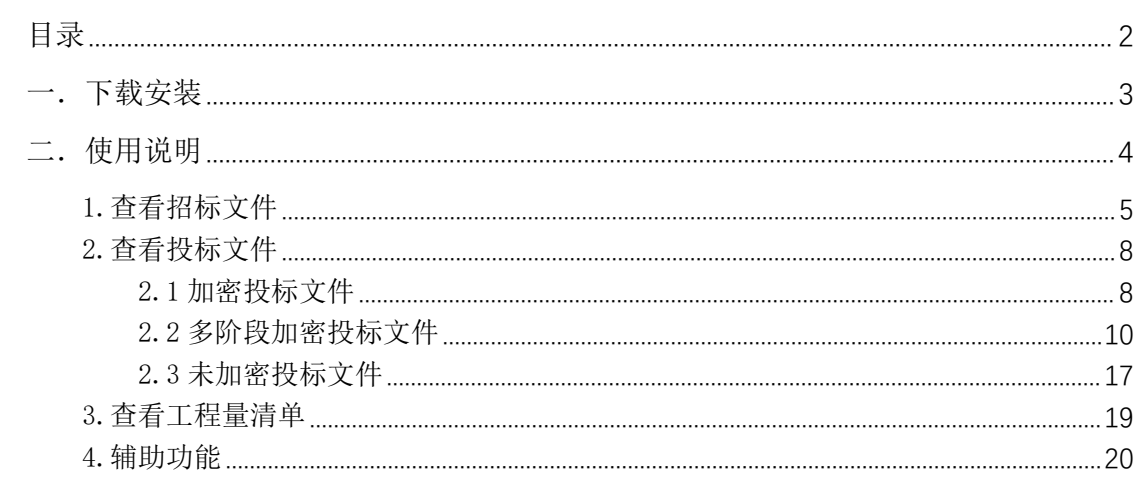

## <span id="page-2-0"></span>一.下载安装

潜在投标人参加安天智采电子交易平台全流程项目,需要通过安 天智采投标文件制作工具进行投标文件的编制,其中投标文件的签章 及加密需要使用 CA 锁,潜在投标人参加全流程项目时应及时办理 CA 锁。电子招标文件、投标文件、工程量清单需使用特定的工具进行查 看。

1.下载:

打开安天智采招标采购电子交易平台,下载安天智采投标文件查 看工具安装包安装。

下载地址[:https://www.xinecai.com/](https://www.xinecai.com/)

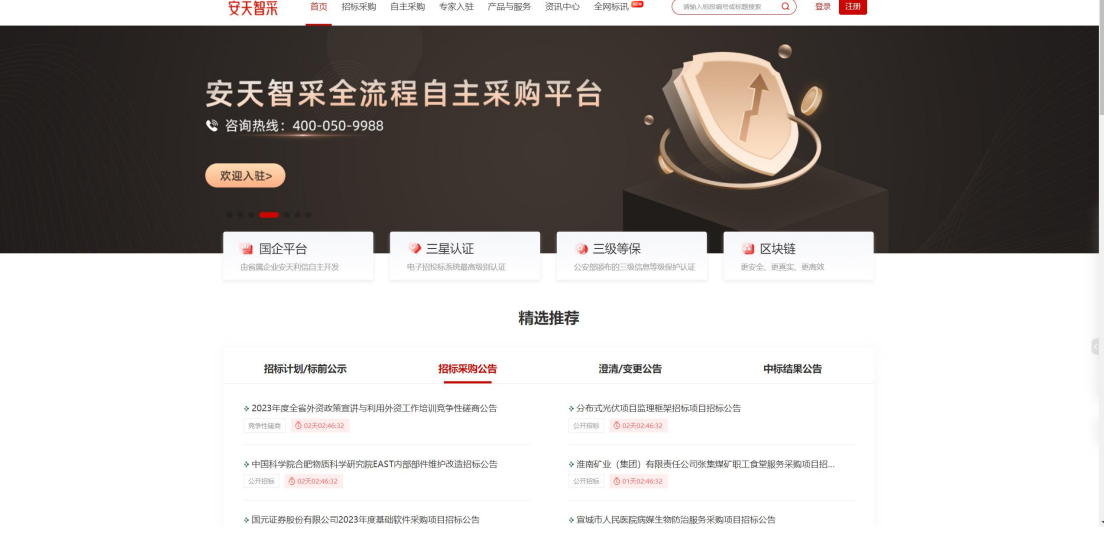

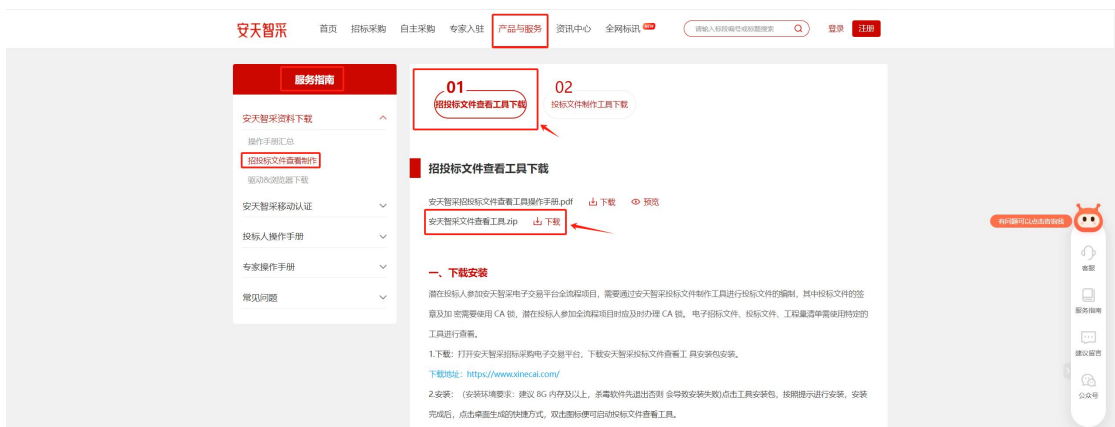

2.安装:(安装环境要求:建议 8G 内存及以上,杀毒软件先退出否则 会导致安装失败)

点击 <sup>B</sup> 安天智采文件查看工具\_Setup\_v1.3.0.0.... 2023-11-27 16:29 应用程序 36,794 KB 工具安装包,按照提示进行安装,安装完成后,点击桌面生成的快捷

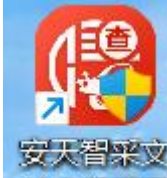

方式, 双击图标 伸<sup>查看工具</sup> 便可启动投标文件查看工具。

## <span id="page-3-0"></span>二.使用说明

本软件开发的目的是方便投标人查看电子招标文件(文件格式 为.zbwj)、电子投标文件(文件格式为.JMTBWJ 和 .WJMTBWJ)和工程 量清单(文件格式为.18atb),并支持用户导出 PDF 格式的文件。

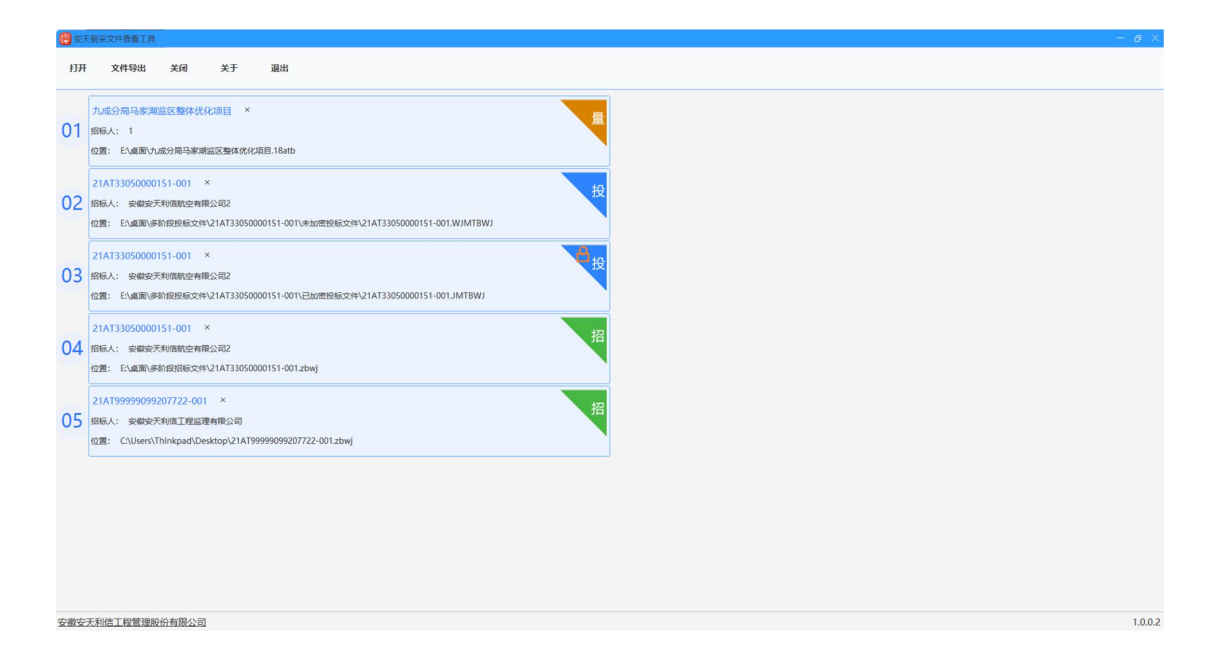

## <span id="page-4-0"></span>1.查看招标文件

点击【打开】按钮,选择招标文件

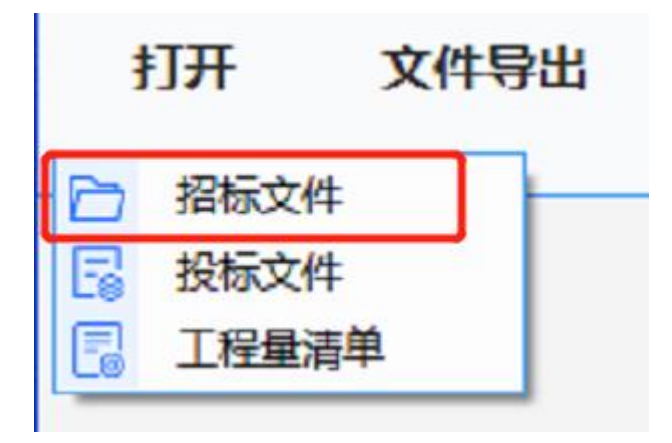

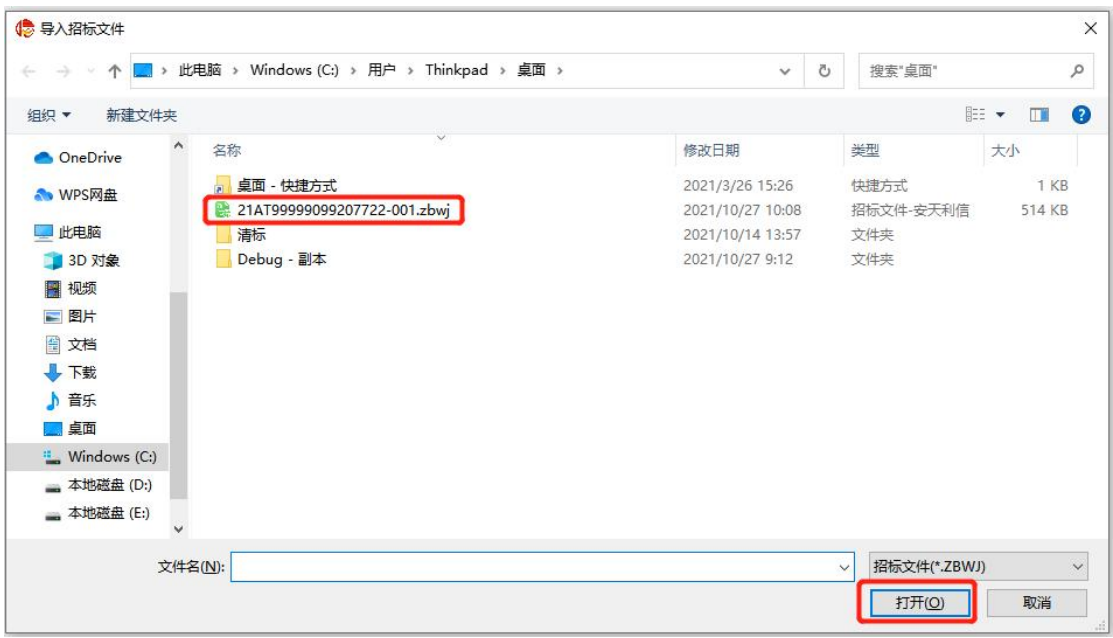

找到并选择要查看的招标文件(文件格式.zbwj),点击打开按钮, 进入招标文件详情页面:

- 导入的招标文件是单阶段招标文件:招标文件包含两部分招标基 本信息和招标文件,可通过切换展示信息。
	- (1)招标基本信息:展示此标段的基本信息。

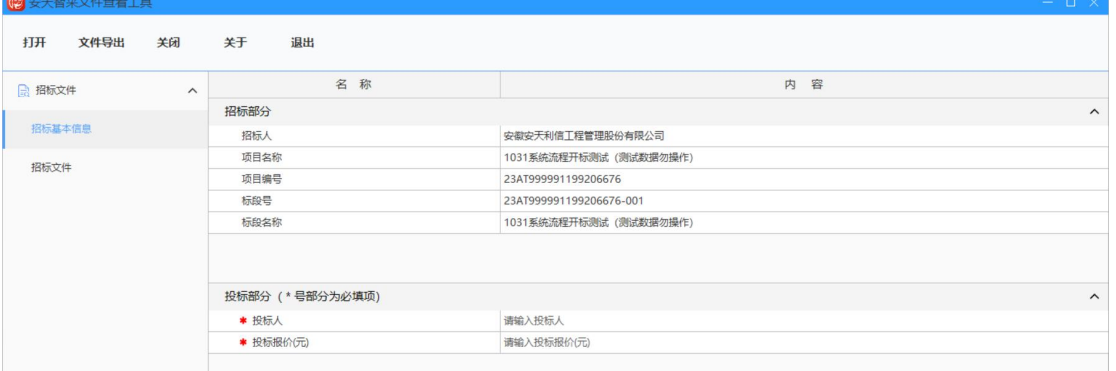

(2)招标文件:点击招标文件切换至文件详情页面,可通过上下滑 动或页码跳转,翻页查看文件详情。

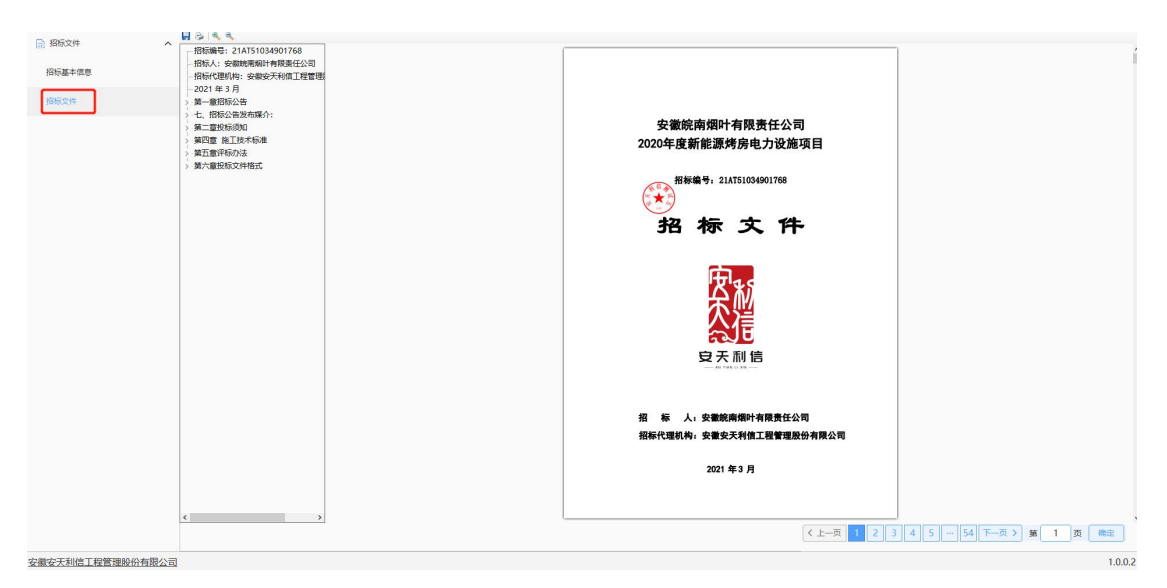

导入的招标文件是多阶段招标文件:

(1)招标基本信息:展示此标段的招标信息,通过切换展示两阶段 的投标及唱标信息:

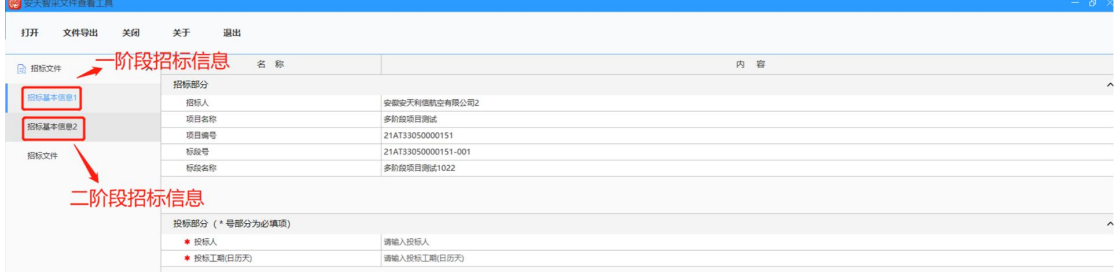

(2)招标文件:点击招标文件切换至文件详情页面,可通过上下滑 动或页码跳转,翻页查看文件详情。

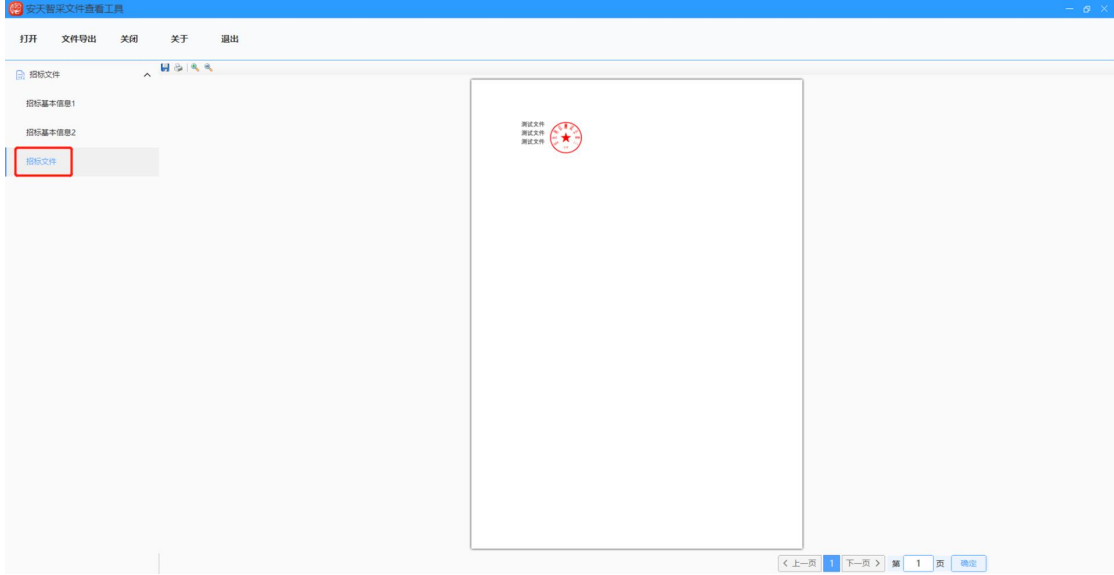

### <span id="page-7-0"></span>2.查看投标文件

à.

点击【打开】按钮,选择投标文件,找到并选择要查看的投标文件, 点击打开按钮,

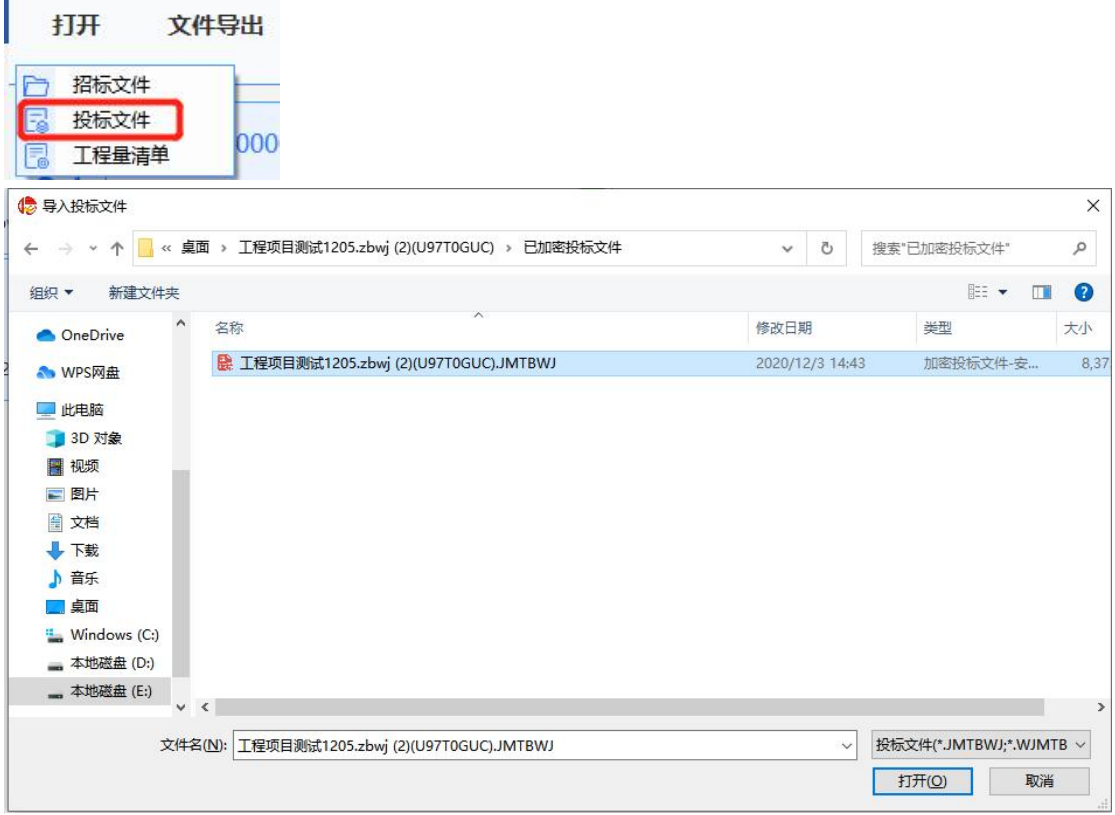

#### <span id="page-7-1"></span>2.1 加密投标文件

若导入的投标文件是加密文件:

①若制作投标文件时使用的是 CA 锁签章,则需要插入 CA 锁输入密码 进行校验,校验通过后才可查看,投标文件包含投标基本信息和投标 文件两部分:

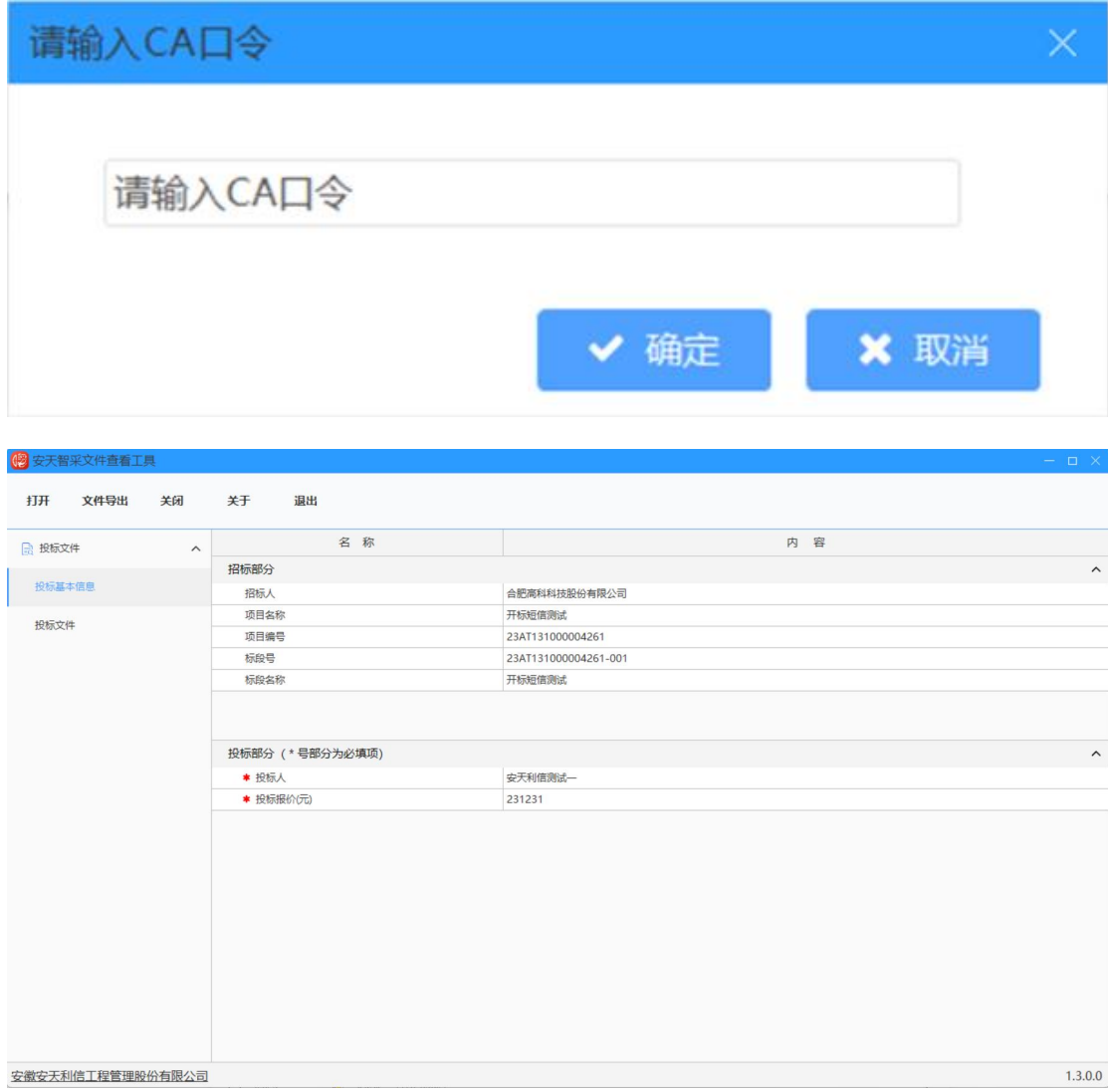

点击投标文件切换至文件显示页面:

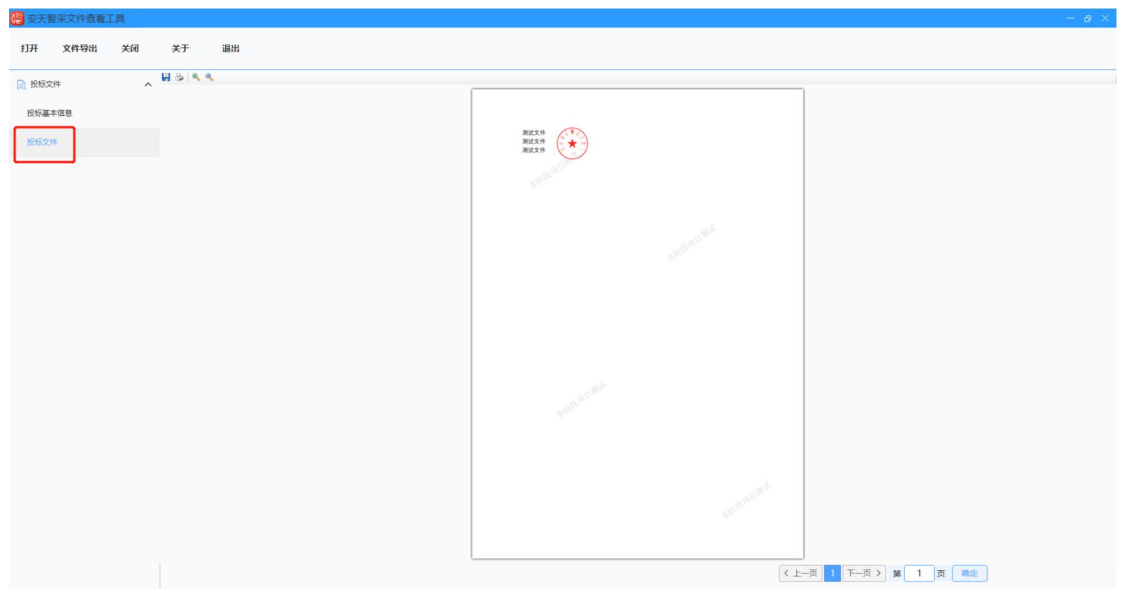

**9** / **21** ②若制作投标文件时使用的是移动扫码认账签章,则需使用移动扫码

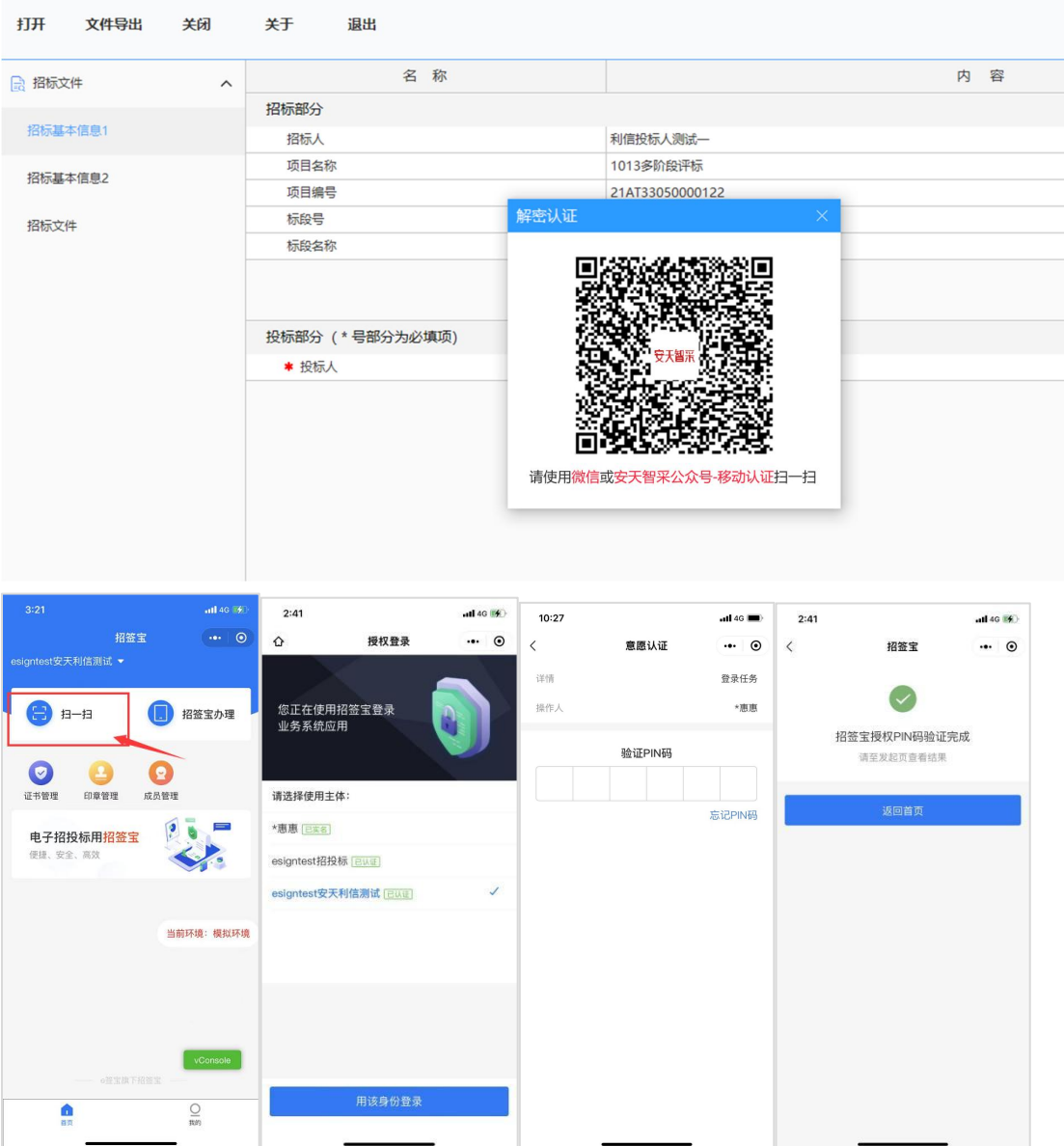

#### <span id="page-9-0"></span>2.2 多阶段加密投标文件

若导入的投标文件是加密的多阶段投标文件,则先选择查看某一阶段 的文件:

①如选择第一阶段,点击打开按钮,若使用的是 CA 锁签章加密,则 弹出 ca 口令框:

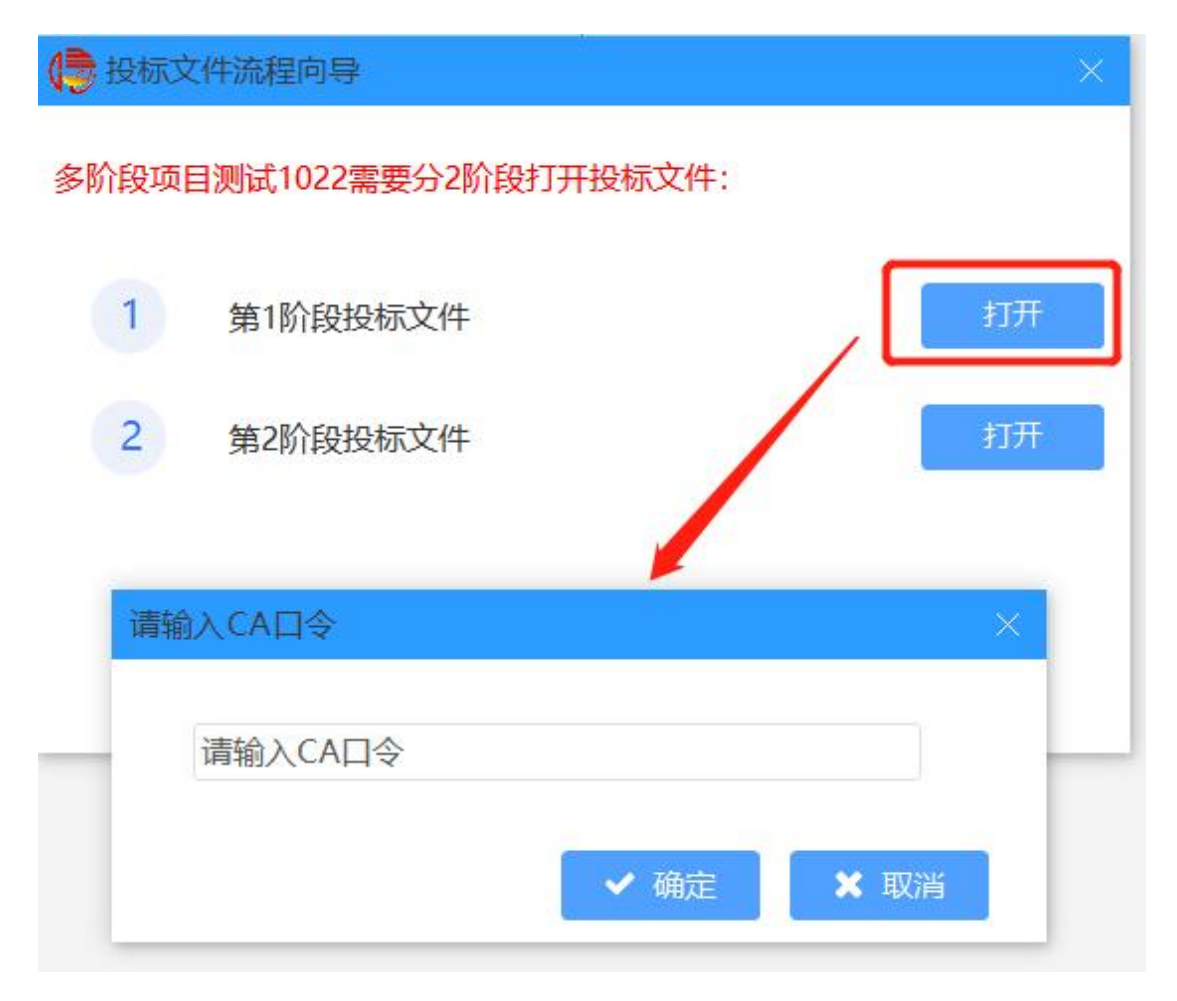

#### 插入 CA 锁输入锁密码,验证通过后查看投标文件。

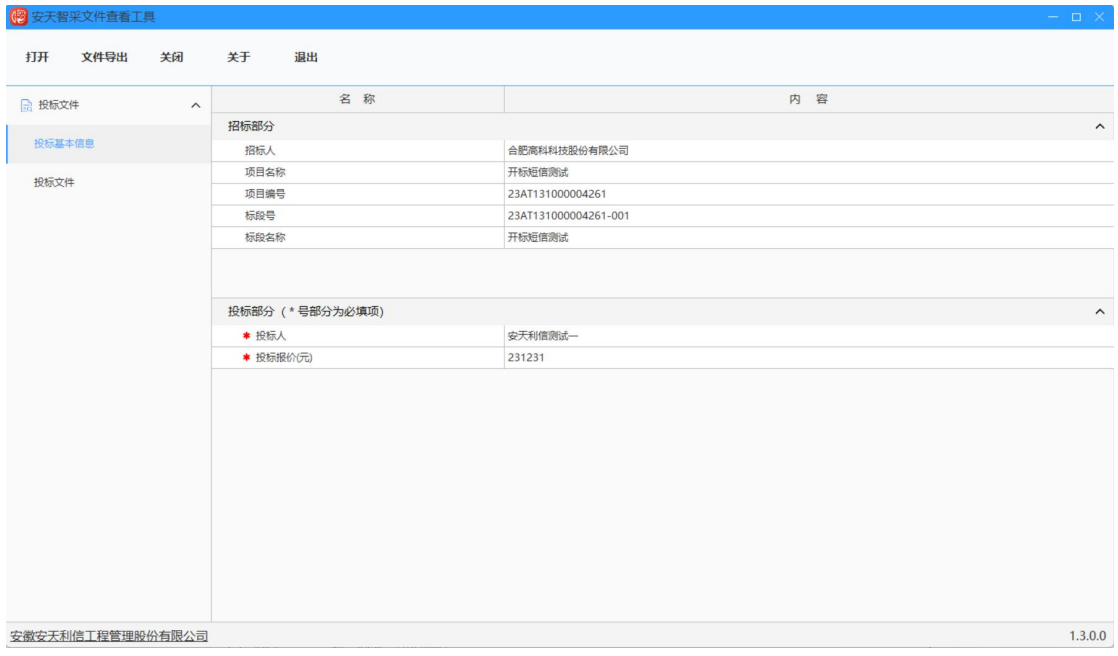

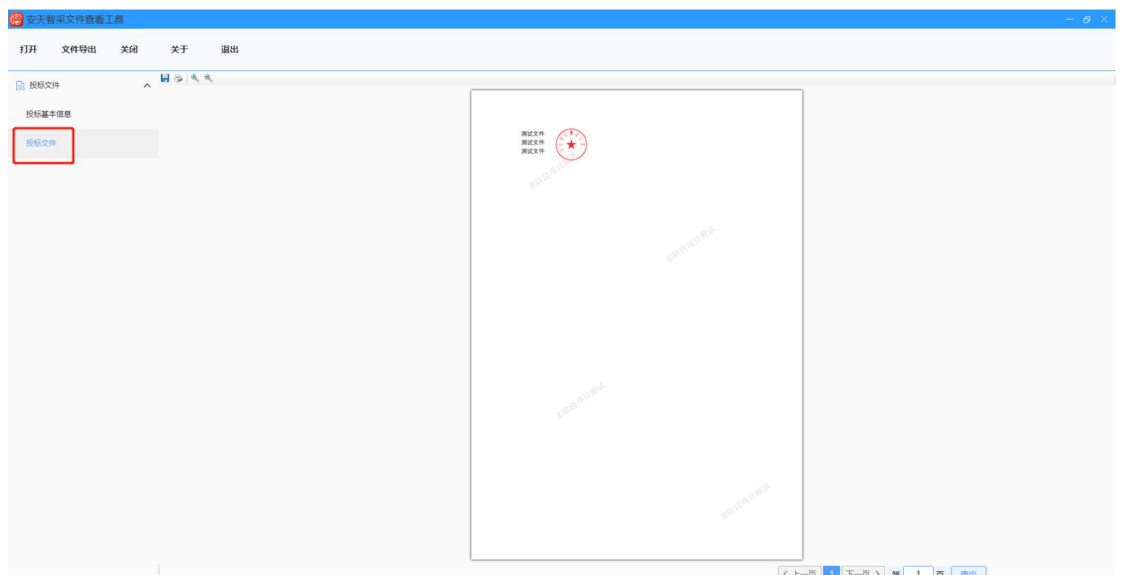

若需要切换其他阶段投标文件,则点击关闭按钮,

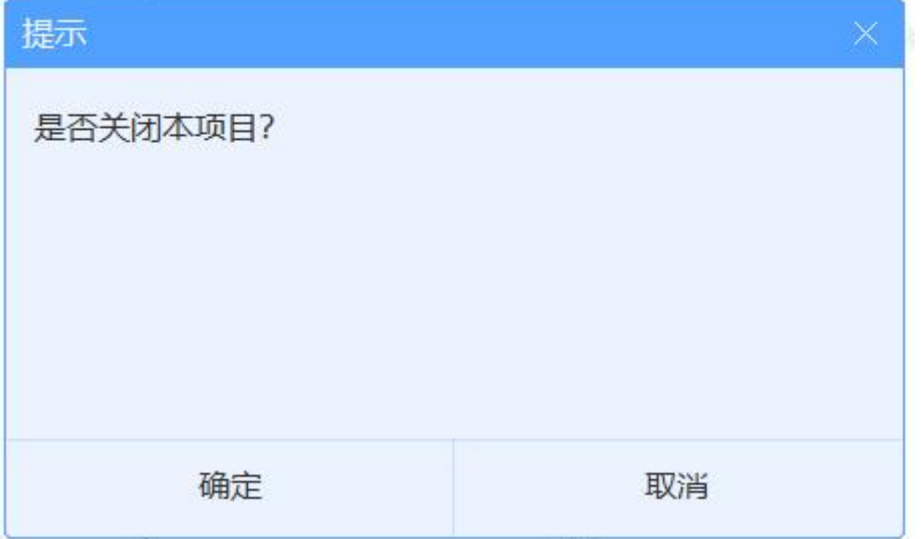

确认后回到阶段选择,选择第二阶段文件,点击打开按钮,插 ca 锁 输入 ca 口令,

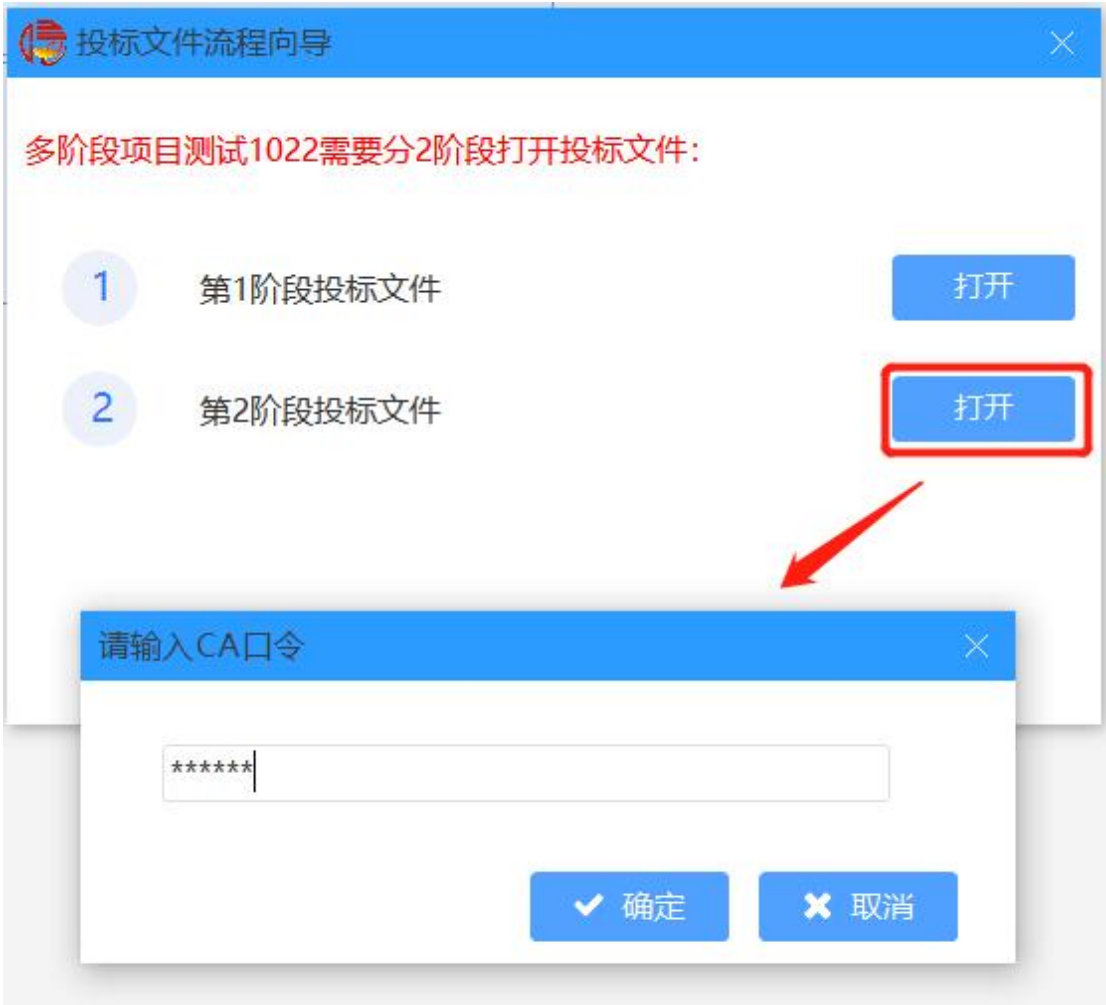

页面进入投标文件展示页面,同第一阶段,包含投标基本信息和投标 文件两部分。

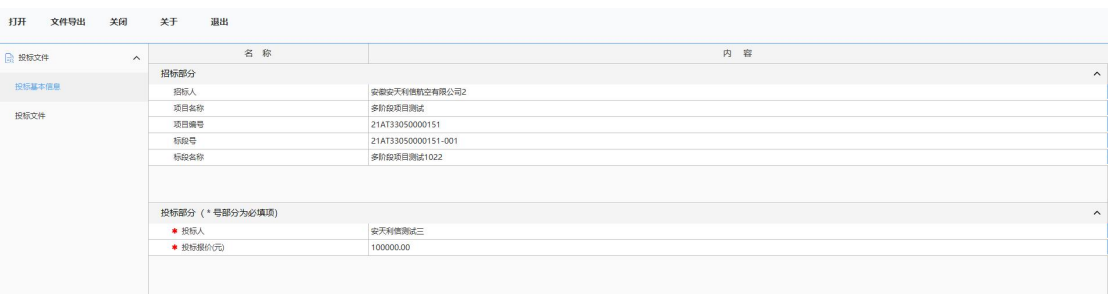

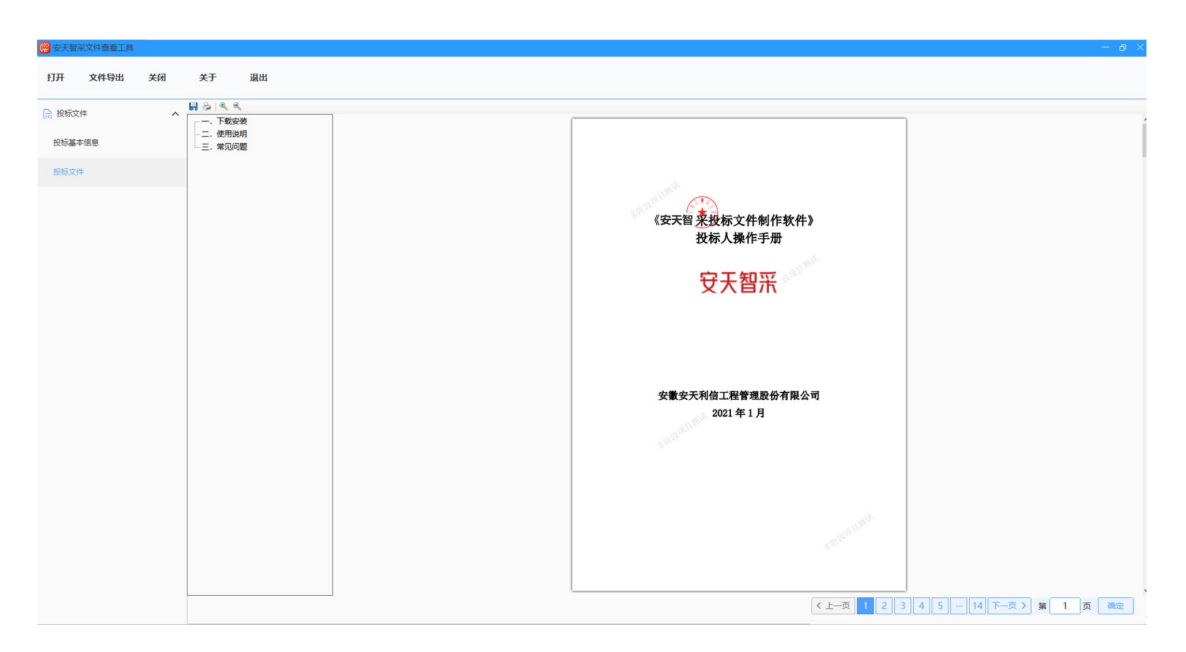

②如选择第一阶段,点击打开按钮,若使用的是移动扫码签章加密, 则弹出二维码:

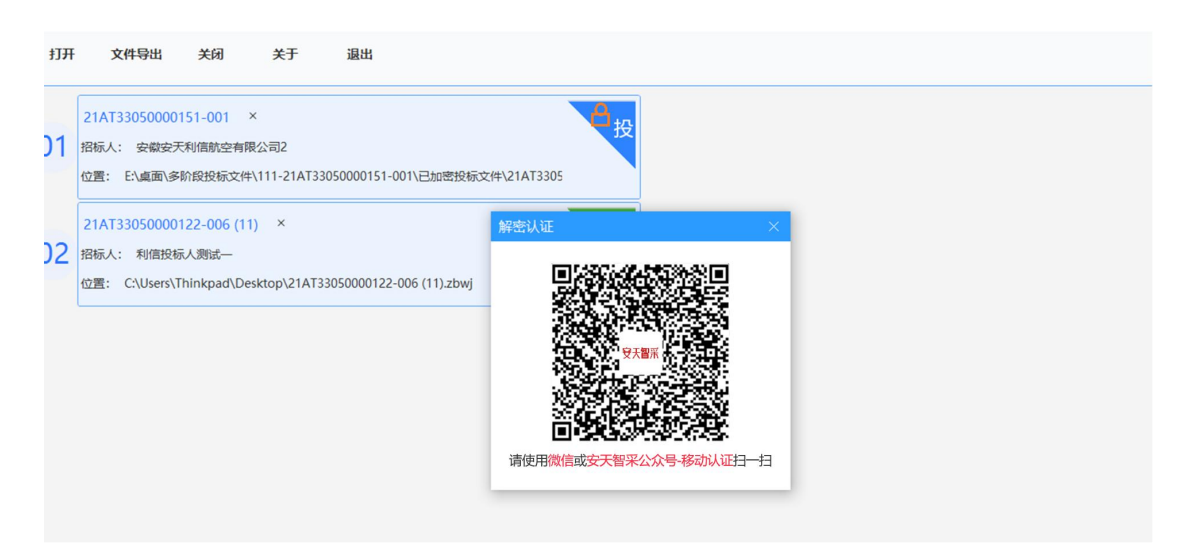

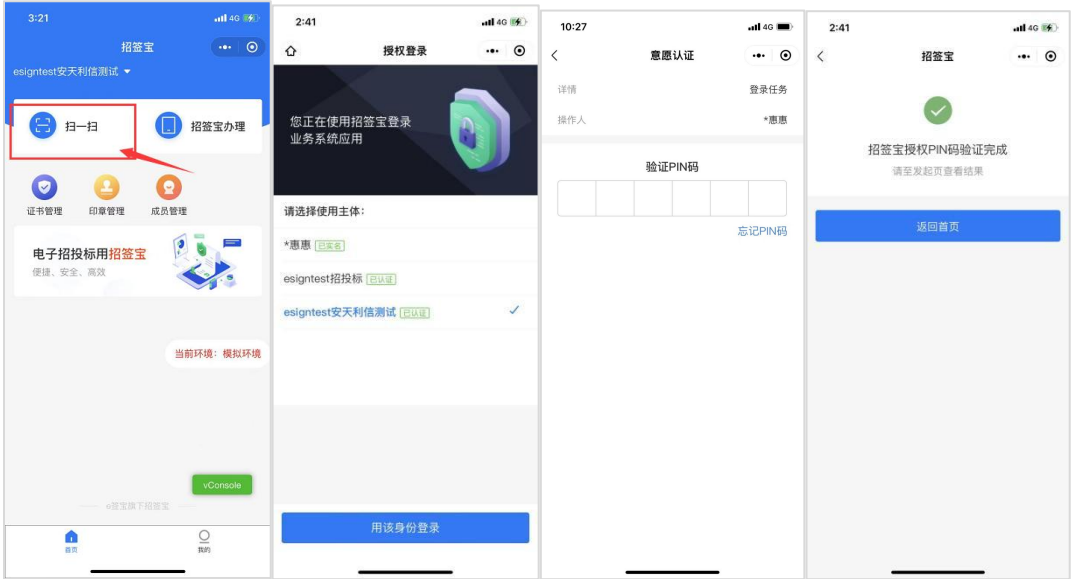

确认后展示投标文件数据,如下:

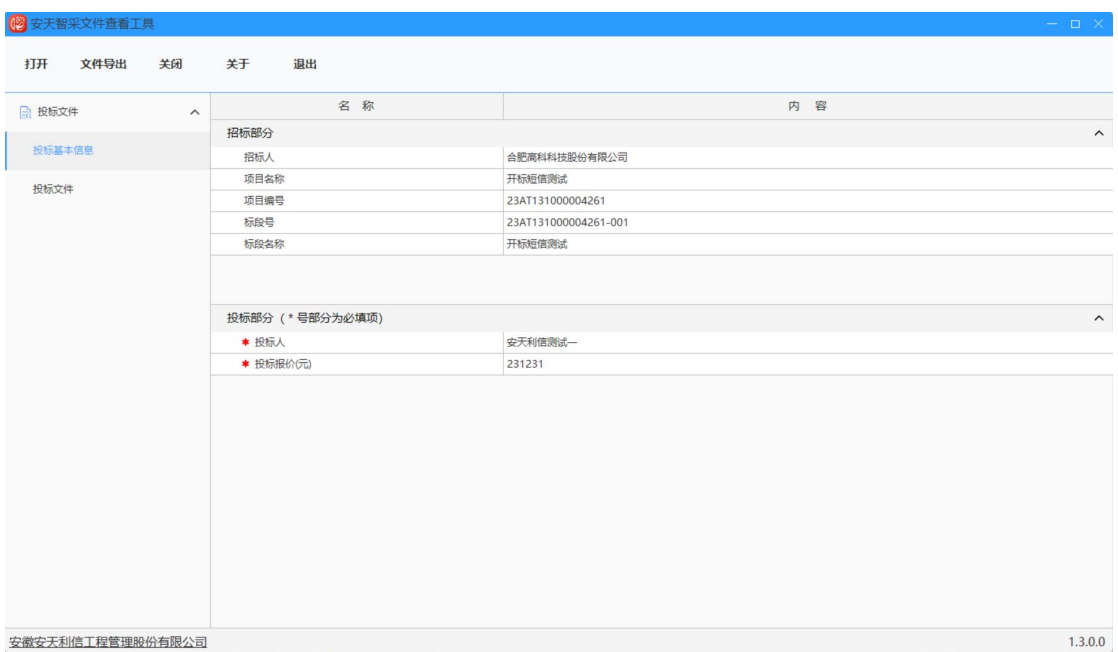

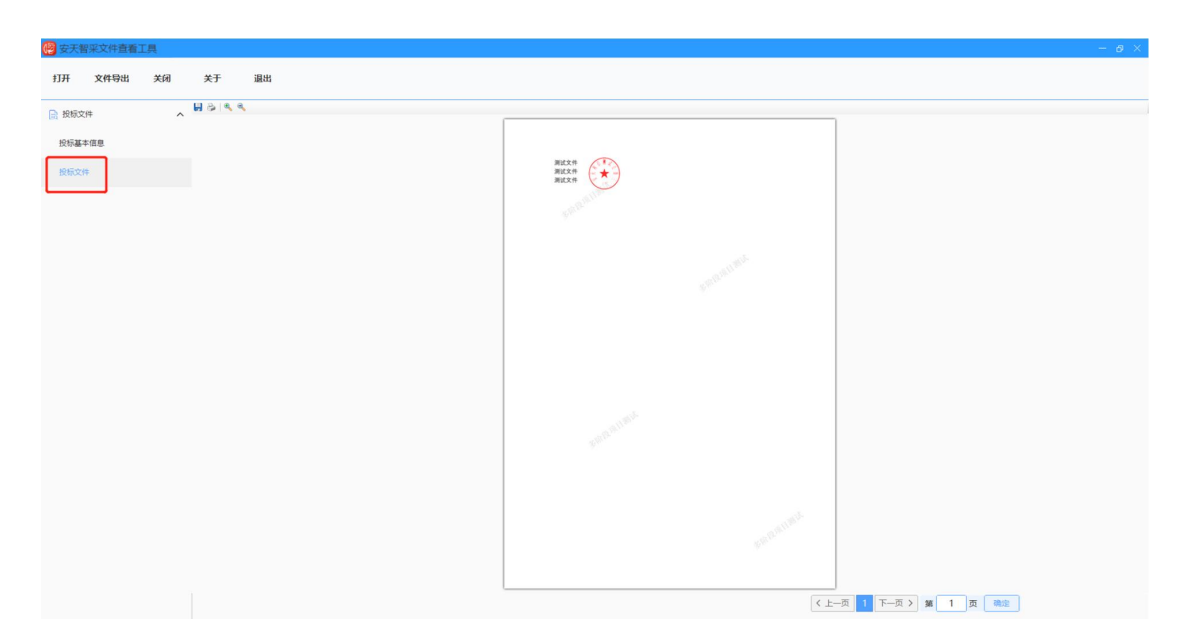

若需要切换其他阶段投标文件,则点击关闭按钮,

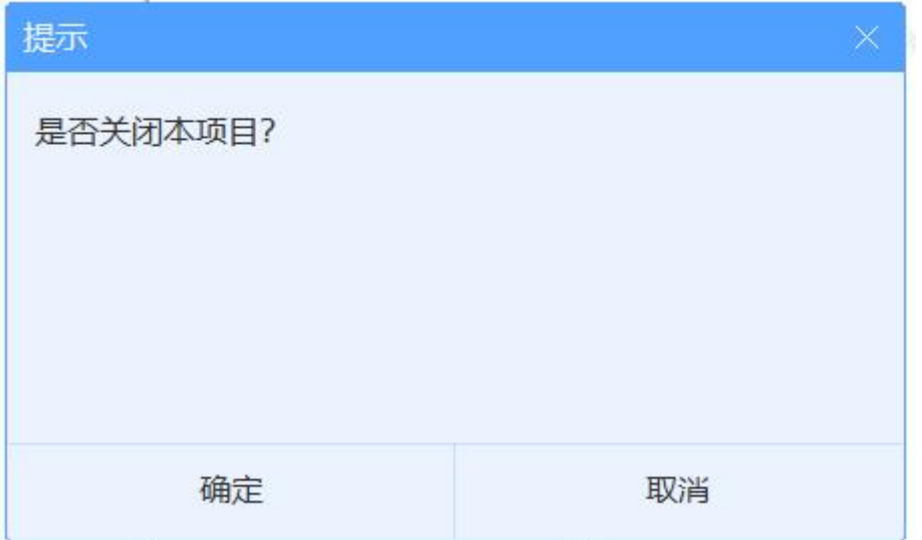

确认后回到阶段选择,选择第二阶段文件,进行扫码认证,

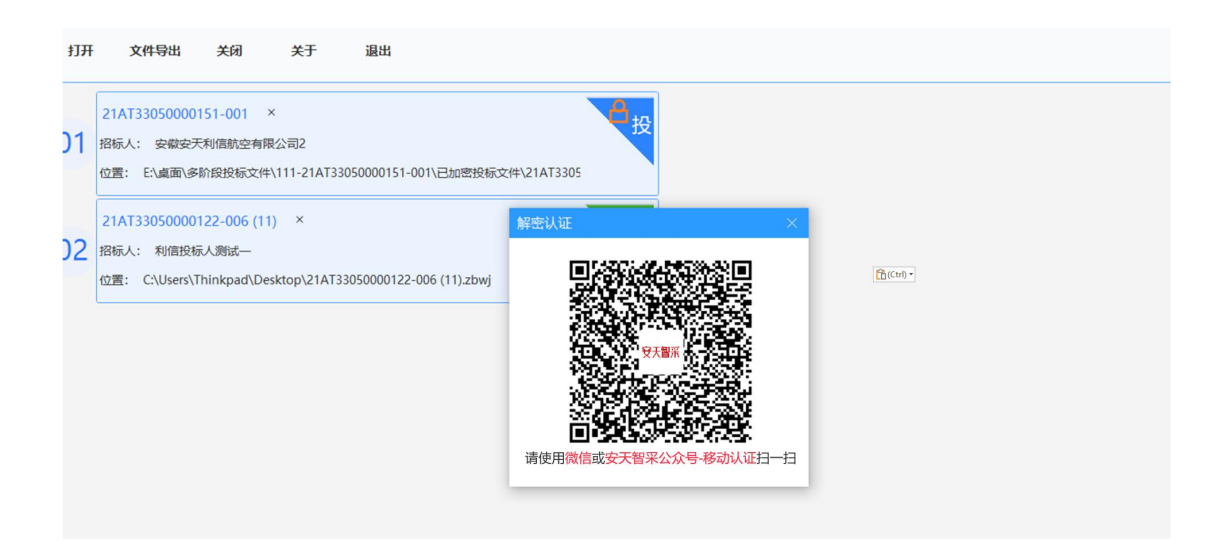

#### <span id="page-16-0"></span>2.3 未加密投标文件

若导入的是非加密电子投标文件,则不需要通过 CA 锁/移动扫码 进行身份认证,会直接打开投标文件,

①若打开的是单阶段未加密投标文件,则直接显示,点击左侧切 换显示投标文件基本信息和投标文件内容。

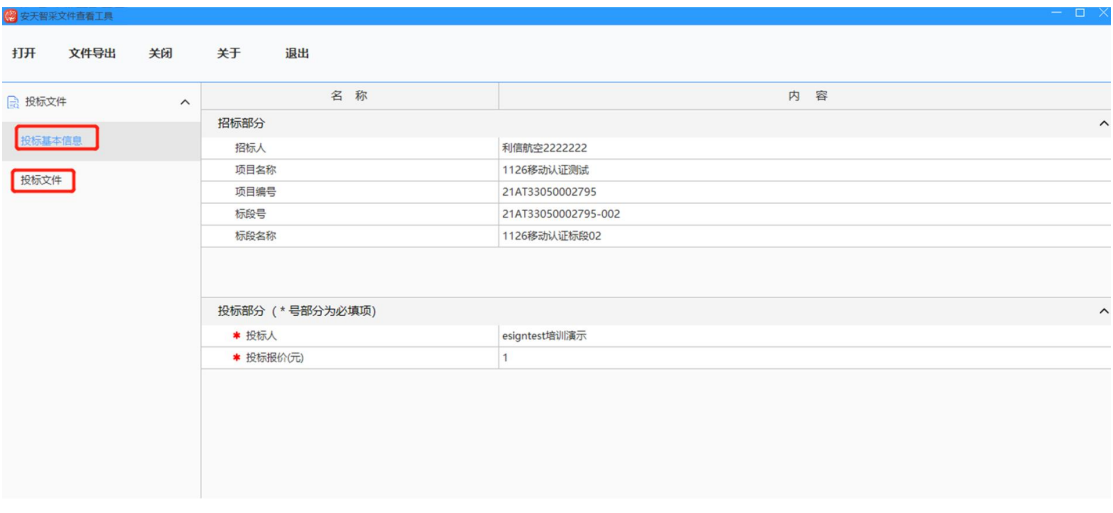

②若打开的多阶段未加密投标文件,则选择打开第一阶段或第二阶段 文件,

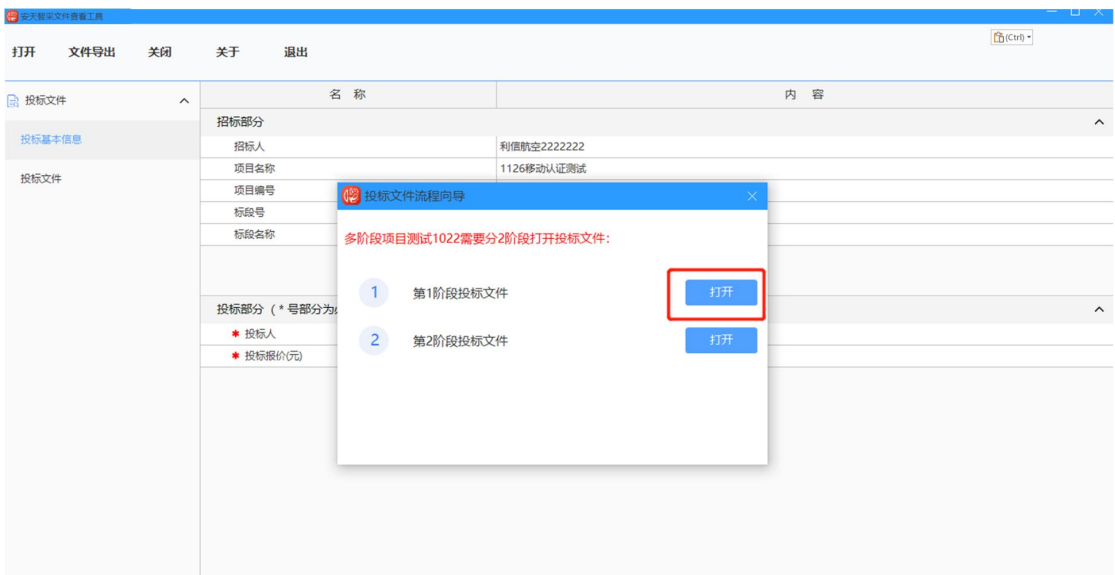

### 点击打开按钮,显示投标文件的基本信息和投标文件内容:

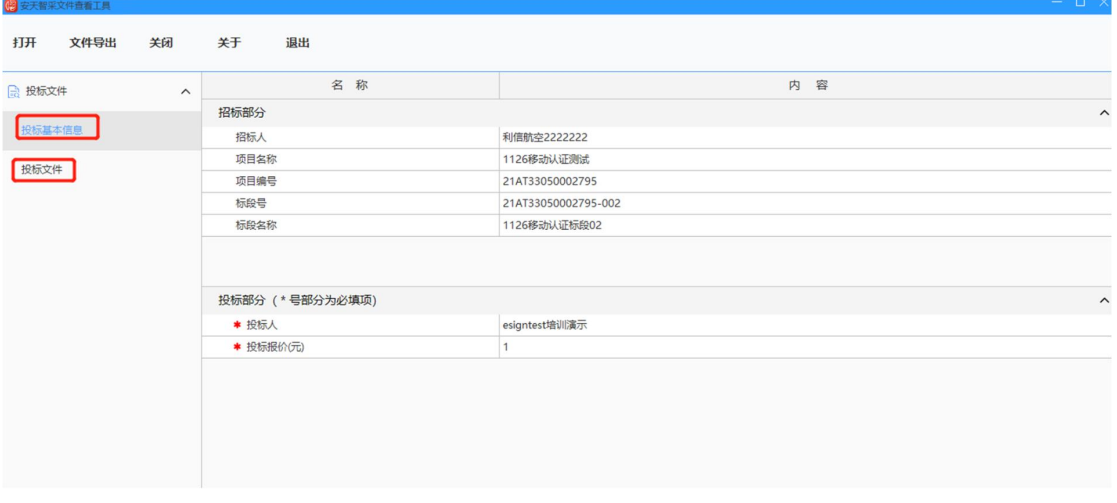

若需要切换其他阶段投标文件,则点击关闭按钮,

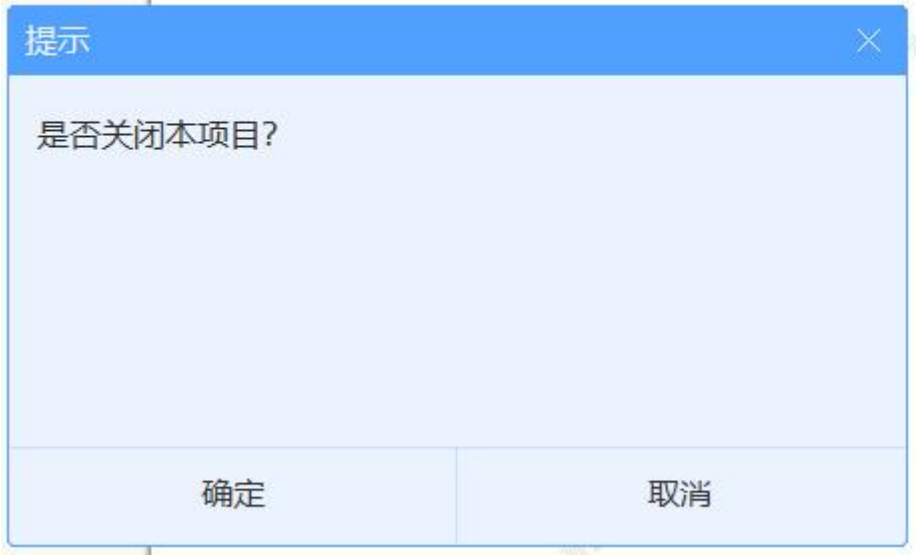

#### 确定后,再次选择进入阶段选择:

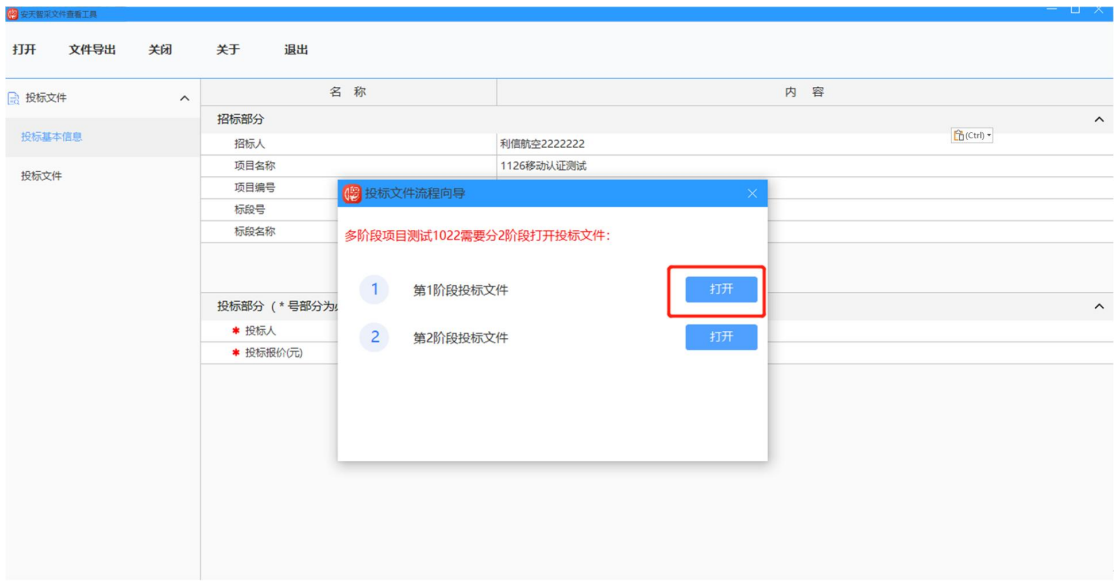

### <span id="page-18-0"></span>3.查看工程量清单

点击【打开】按钮,选择工程量清单

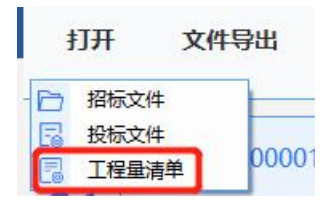

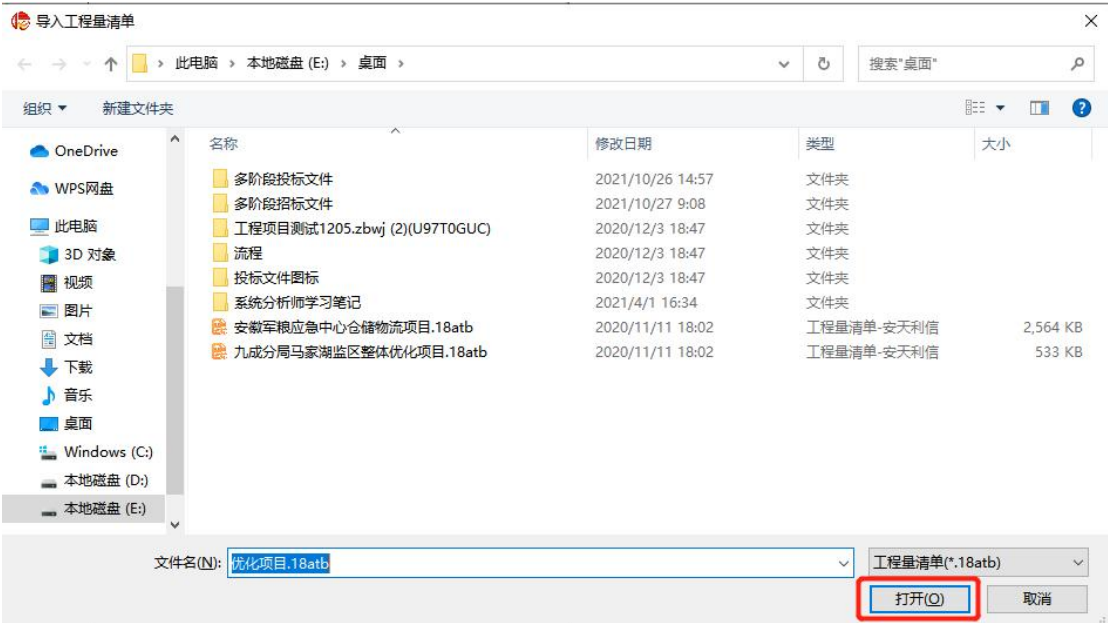

找到并选择要查看的文件(工程量清单文件格式为.18atb),点击 打开按钮,文件转化后如下图,可通过上下翻到页数、跳转页码等方 式查看文件。

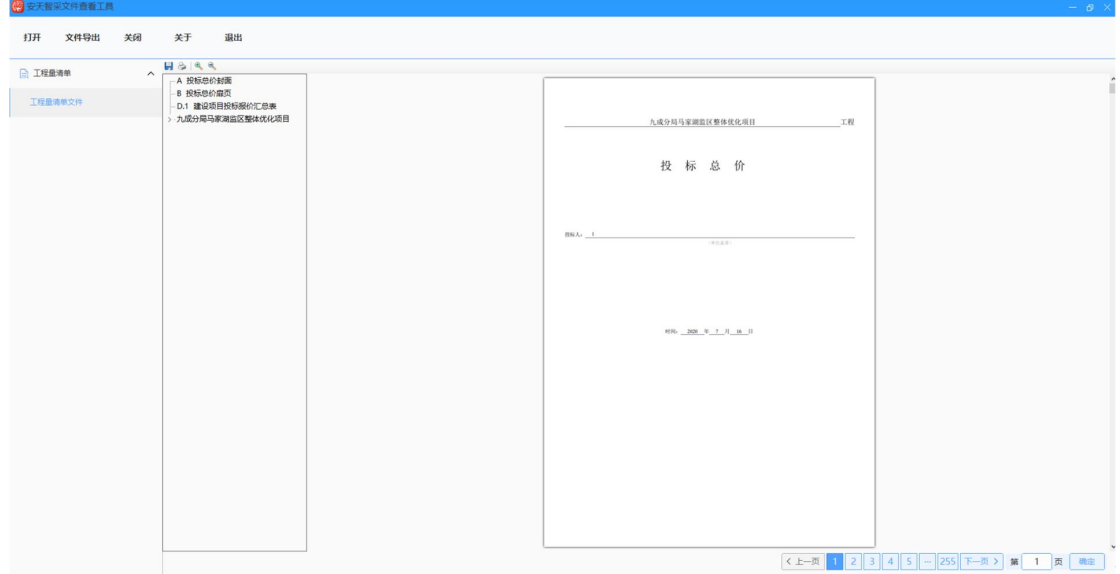

#### <span id="page-19-0"></span>4.辅助功能

(1) 文件导出: 在查看文件时, 点击 文件导出 按钮, 导出对应的 PDF 格式的文件,

(2)关闭:点击关闭 按钮,确认后退出当前项目文件查看

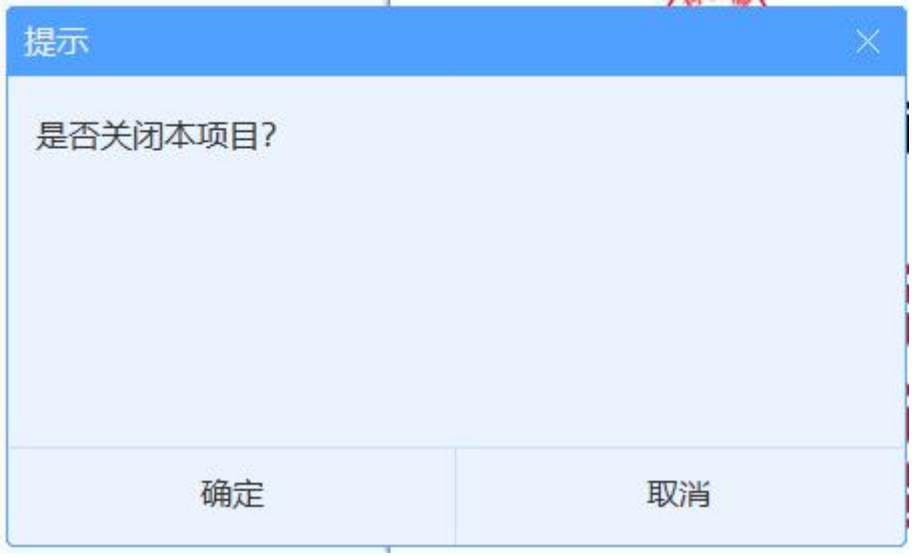

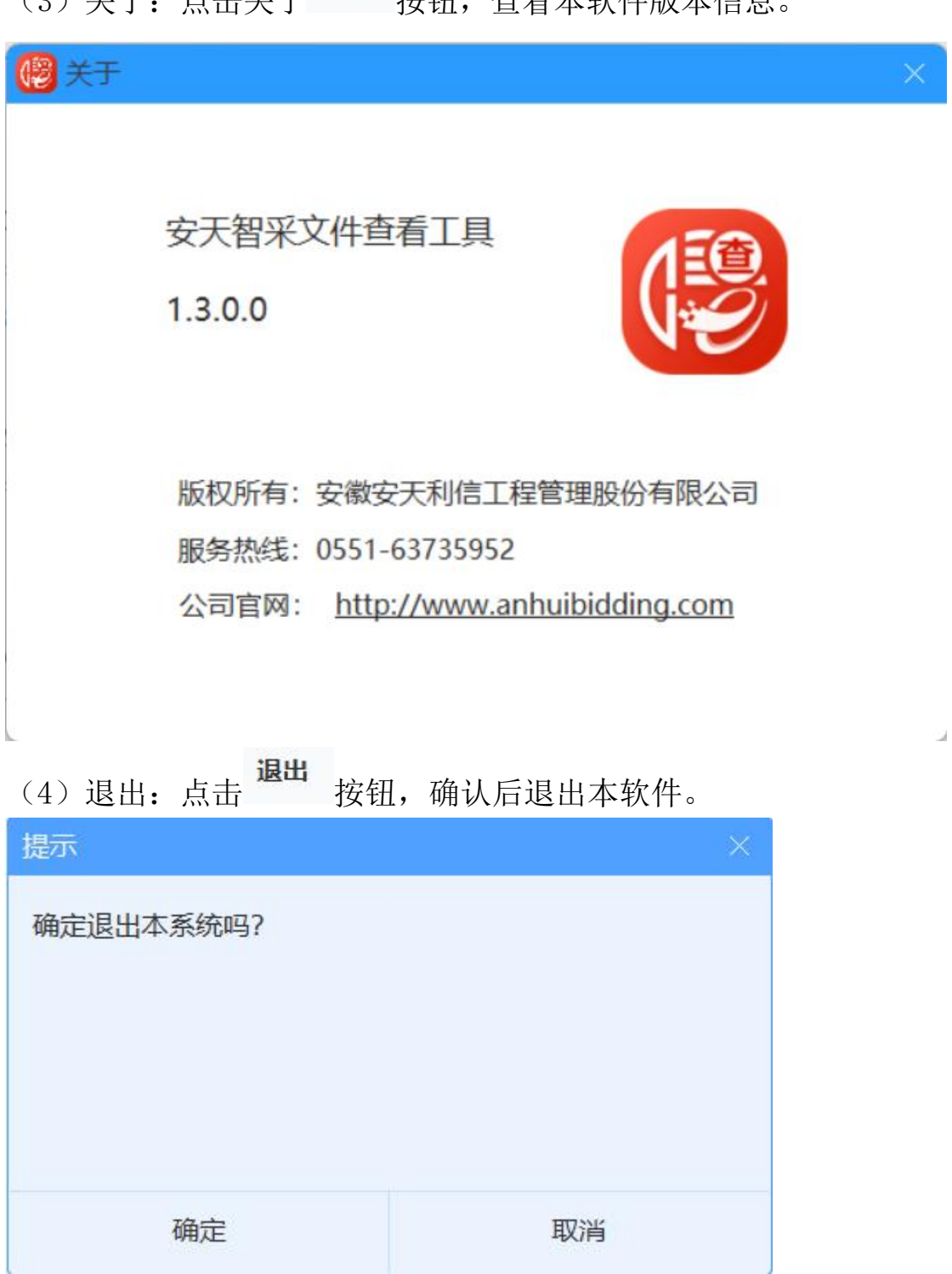

(3) 关于, 占击关于 关于 按钮, 杏看木软件版木信息

۰